## Your **HTC** Sensation Quick guide

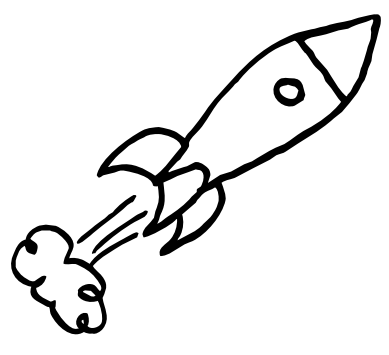

For the complete user guide and other helpful resources, go to www.htc.com/support. Please also read the Safety and regulatory guide that's included in the box.

htc

quietly brilliant

htc.com

91HOxxxx-xxM Rev.A

### Get HTC Sync

You can use the HTC Sync software to sync contacts, calendar, and other information between your computer and your phone. Copy HTC Sync from the microSD card that came with your phone and install it on your computer.

- 1. Connect your phone to your computer using the USB cable that came with your phone.
- 2. On your phone, tap Disk drive and then tap Done.
- 3. On your computer, access your phone's storage card which is recognized as a removable disk.
- 4. Copy HTCSync.exe to your computer.
- 5. Unmount your phone as required by your computer's operating system to safely remove it.
- 6. On your computer, double-click HTCSync.exe and follow the onscreen instructions to install HTC Sync.

- 1. From the Home screen, press  $\blacksquare$ , and then tap Settings.
- 2. Tap Power, and make sure the Enable power saver check box is selected.
- 3. Tap Turn power saver on at and Power saver settings to set power saver options.

On the Viewfinder screen, press  $\blacksquare$  to customize your camera settings such as when you want to change the photo resolution or video quality. Check out the complete user guide for more details.

Visit our support website (www.htc.com/support) from time to time to check for the most recent HTC Sync upgrade.

# Battery saving tips

Set your phone to automatically switch to power saver mode when the battery level reaches a certain level.

1. Press  $\blacksquare$  from the Home screen, and then tap Settings > Wireless & networks.

Enjoy fast web browsing on your phone. With the powerful dual core processor and Adobe® Flash® support, no websites are out-of-bounds. From the Home screen,  $\tan \frac{1}{2}$  > Internet.

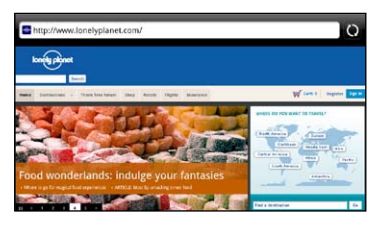

HTC Sensation gives you high fidelity sound for richer music experience. Copy your favorite songs on your storage card, and enjoy them on the go. From the Home screen,  $\tan \frac{1}{2}$  > Music.

Use your phone's 8 megapixel camera with dual flash to take high resolution photos. The camera even captures videos in full HD with stereo audio recording. And when you switch and use the front camera, you can easily take your own closeup shots or videos.

From the Home screen,  $\tan \frac{1}{2}$  > Camera or Camcorder.

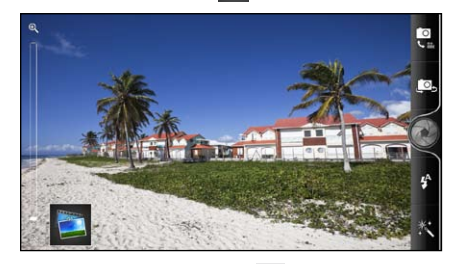

You can then tap  $\left( \bullet \right)$  to select the perfect audio enhancement for your music such as SRS sound effect. Or, if you plugged in a wired headset into your phone, you can see more preset equalizer settings.

- Premium content and purchase features may not be available in some regions.
- To stream videos from your phone to an HDTV, you need to connect both devices using a supported MHL-HDMI adapter kit (sold separately).

# $M = 10:08 AM$  $\times$ 12 T  $\sum$ **BENGING** mmended

ESCAPE.

**Watch** 

vetotheend Escape

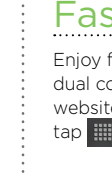

If you signed into your Google Account when you first set up your phone, you'll be able to send and receive Gmail messages. From the Home screen, just tap  $\mathbb{H}$  > Gmail.

It's simple. When you turn your phone on for the first time (with the SIM card inserted), it should connect automatically to your mobile operator's data service.

Note If presented with a list of mobile operators, make sure to select the correct one for your SIM card. Contact your mobile operator for more details.

- 1. From the Home screen,  $tan \frac{1}{2}$  > Mail.
- 2. On the Choose a mail provider screen, tap Other (POP3/IMAP).
- If you don't see this screen, press MENU, and then tap More > New account > Other (POP3/IMAP).
- 3. Enter the Email address and Password for your email account.
- 4. Follow the onscreen instructions to finish setting up your email account.

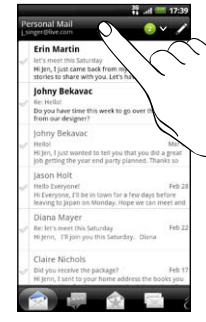

If you want to connect to the Internet using Wi-Fi, you

can:

2. Select the Wi-Fi check box to turn Wi-Fi on.

2. Tap  $\Box$ 3. Enter the contact information in the relevant fields.

4. Tap Save

If you want to import contacts from your SIM card, press  $\equiv$ , and then tap Import/Export > Import from SIM card.

> 3. Tap Wi-Fi settings. Then choose a Wi-Fi network to connect to.

If you select an open network, you'll be automatically connected. If you select a secured network, enter the key, and then tap Connect.

# Fast browsing

# Dance to your fave tunes

# Load movies faster

A cinema in your pocket? Open HTC Watch on your phone and enjoy a feast of the latest movie trailers and Hollywood blockbusters.

For faster and uninterrupted viewing, you can play your purchased movies shortly after the start of download, and even share them easily to your HDTV for a bigger audience to enjoy.

#### Notes

### Email

Use the Mail app to set up and manage your other email accounts such as POP3, IMAP, or Exchange ActiveSync.

> In the Mail app, you can check your email messages just in one place without having to switch to different accounts. Just choose the All accounts inbox. Email messages are color coded so you can easily distinguish which email accounts they belong to.

### Keep in contact

There are several ways you can add contacts to your phone.

#### Adding a new contact

1. From the Home screen,  $\tan \frac{1}{2}$  > People.

Synchronizing contacts from your online accounts You can sync your phone with contacts in your Google

Account, Facebook, and even Exchange ActiveSync account. See the complete user guide to see how it's done.

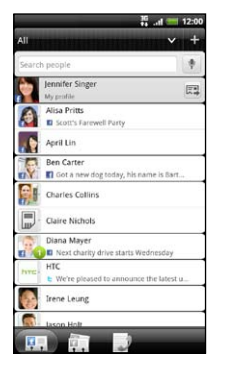

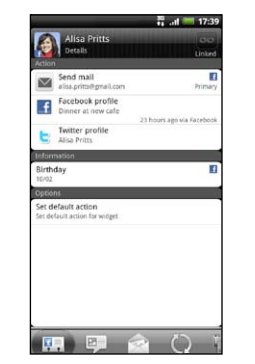

## Capture your big moments  $\frac{1}{2}$  Dance to your fave tunes  $\frac{1}{2}$  Connect to the Internet

### Before you do anything else, please read this

#### Charge the battery

The battery in your phone hasn't been charged yet. While your phone is charging, it's important that you do not remove the battery pack. Doing so can damage your phone. Also, please don't try to take your phone apart. (If you do, it may invalidate your warranty.)

#### Choose a rate plan wisely

Your phone can use up a lot of Internet bandwidth really quickly. Before you use your phone, we strongly recommend that you talk to your mobile operator about data rates.

Using data services while roaming will be costly. Check with your mobile operator for data roaming rates before you use data roaming.

#### Know about privacy laws

Some countries have strict laws about how and when you can record phone conversations. It's a good idea to find out what the laws are where you live before you use your phone's recording feature.

#### And finally, a few important words from our legal team (LIMITATION OF DAMAGES)

To the maximum extent permitted by applicable law, in no event shall HTC or its affiliates be liable to you, any user, or third party for any indirect, special, consequential, incidental or punitive damages of any kind, arising in contract, tort, or otherwise, including, but not limited to, injury, loss of revenue, loss of goodwill, loss of business opportunity, loss of data, and/or loss of profits, regardless of the foreseeability thereof or whether HTC or its affiliates have been advised of the possibility of such damages. And in no event shall the total liability of HTC or its affiliates exceed the amount received from you, regardless of the legal theory under which the cause of action is brought. The foregoing does not affect any statutory rights which may not be disclaimed.

When your phone becomes idle, it turns the display off and goes to sleep mode to save battery power. Simply press POWER to turn the display back on.

To unlock the screen, just pull the ring upward.

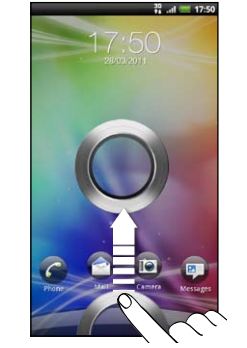

You can also drag an app icon to the ring to unlock the screen and directly go to that app.

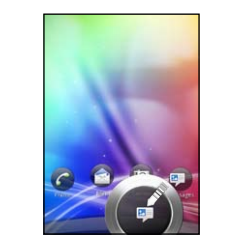

- 1. On the Home screen, tap Phone.
- 2. Enter the number or contact you want to call, and then tap Call.
- 3. To hang up, tap End call.

Or, if you have an event reminder, set alarm, or an incoming call, drag the icon of the action you want to the ring.

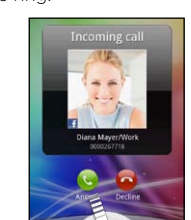

- 1. From the Home screen,  $\tan \frac{1}{2}$  > Messages.
- 2. On the All messages screen, tap
- 3. Enter the recipient in the To field.
- 4. Tap "Add text", and then enter your message.
- 5. When done, tap Send.

### Set up your phone

The first time you switch on your phone, you'll be guided to transfer contacts using Bluetooth, set up your email and social network accounts, and more.

Be sure to sign in to your Google Account so you can use Google apps like Gmail™ on your phone.

 $\frac{16}{11}$  and  $\frac{1}{10}$  5:40

## Your Home screen

Almost anything you want is only a swipe and a tap away on your Home screen.

Smoothly roll around the screens to see your favorite apps or widgets that show live updates of social network feeds, weather forecasts, email, and more. You can also pinch the Home screen to see all panels in Leap

view.

Get everything in order before you press the POWER button.

#### Removing the thin film from the battery

1. Securely hold the phone facing up, and then press and hold the RELEASE button at the bottom of the phone.

2. Slightly lift the bottom part of the front panel, and then gently pull your phone out of its back cover.

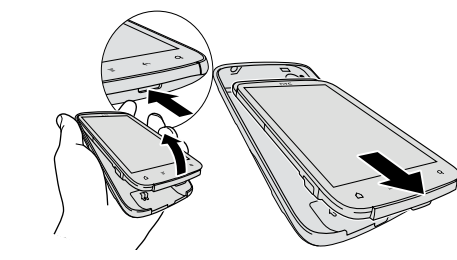

3. Peel off the thin film of the battery that's inside your phone. Pull the flap of the film to release the battery.

### Inserting your SIM card

Insert the SIM card (with its gold contacts facing down and cut-off corner facing out) all the way into the SIM card slot.

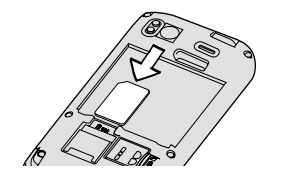

### Inserting your storage card

There's already a microSD card in your phone, which is in the right side. (Push the microSD card in to eject and remove it. To reinsert, push it in until it clicks into place).

### Inserting the battery

1. Insert the battery (with its exposed copper contacts first) into the battery compartment.

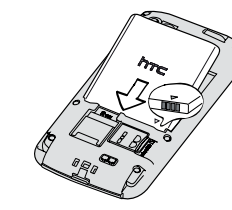

2. With the exposed side of the back cover facing up, insert the top part of the phone into the back cover.

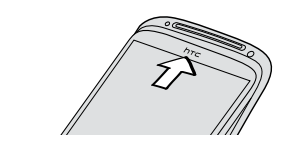

3. Press the phone down to lock the cover into place.

### Charging the battery

Use the supplied power adapter and USB cable to charge your phone.

# Make your first call

### Send a txt msg

## Personalize your phone

Customize your phone just the way you want it. You can change the wallpaper, skin, widgets, apps, or shortcuts. You can also choose a sound set that uses different ringtones and notification sounds.

You can personalize the lock screen too and add the things you want to see at a glance on an idle screen, such as your photos or live weather updates in your current location.

Ip **G** from the Home screen to get get started.

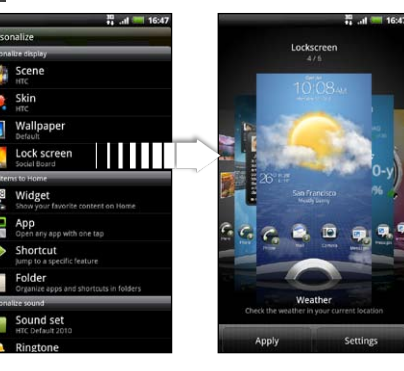

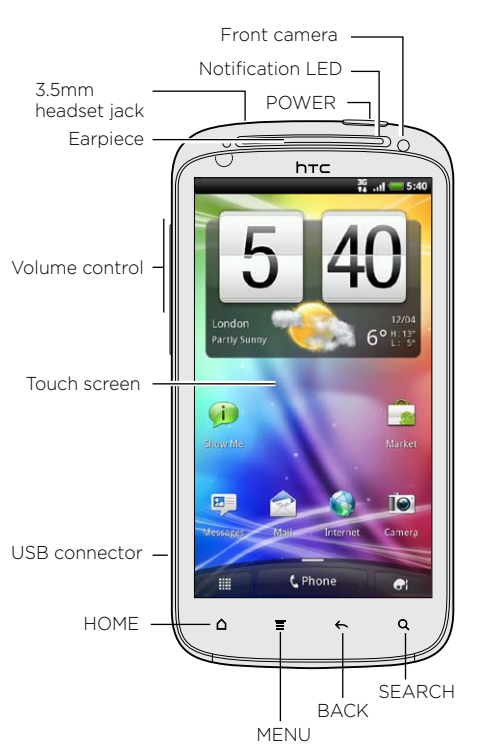

## Get to know your phone  $\quad \equiv \,$  Before you turn on your phone  $\qquad \qquad \vdots \,$  Set up your phone  $\qquad \qquad \vdots \,$  Personalize your phone  $\qquad \qquad \vdots \,$  Lock screen